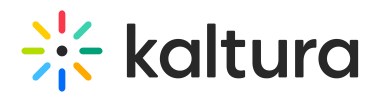

# **Paywall User Guide**

last Modified on 06/08/2020 7:01 pm

This article is intended for end-users who want to:

- Buy Channels, Purchase Assets, or Login to a Previously Purchased Channel
- Buy Videos or Login to a Previously Purchased Video

# Buy Channels, Purchase Assets, or Login to a Previously Purchased Channel

### **To buy a channel and purchase assets**

- 1. Navigate to your MediaSpace portal.
- 2. Click on the tab where the assets are embedded. In the example below, the tab is named "Buy Channels".

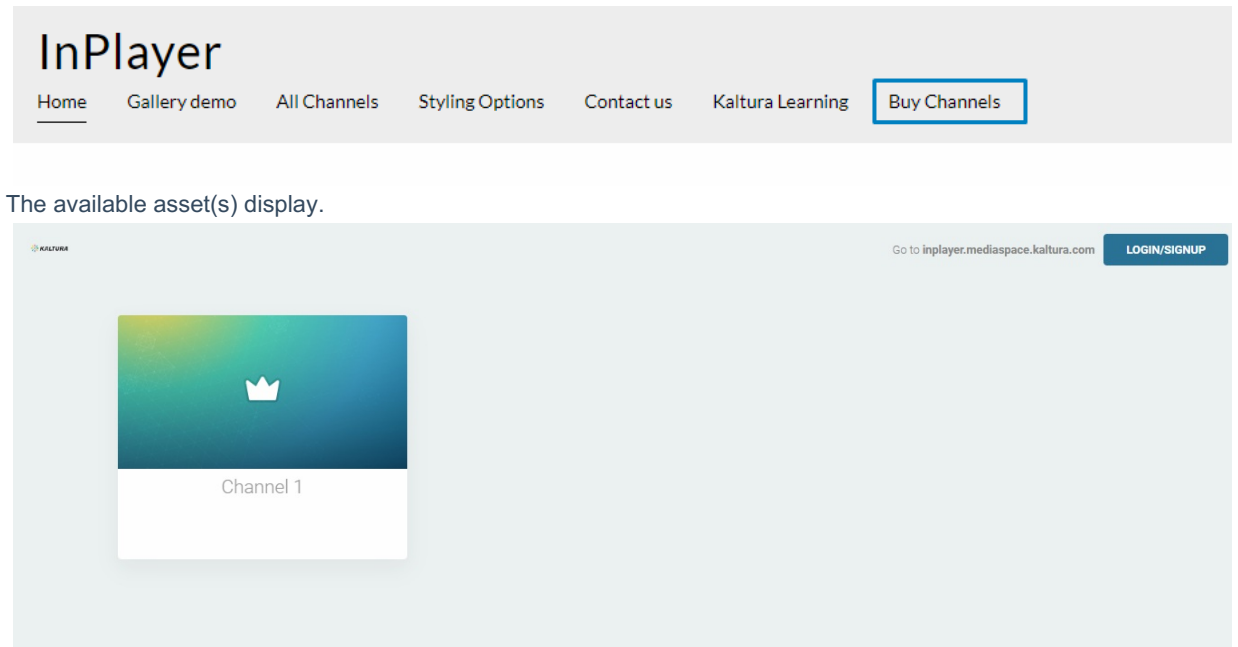

3. Click on the asset you wish to purchase. The paywall displays.

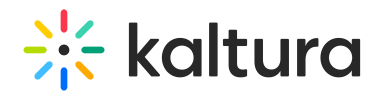

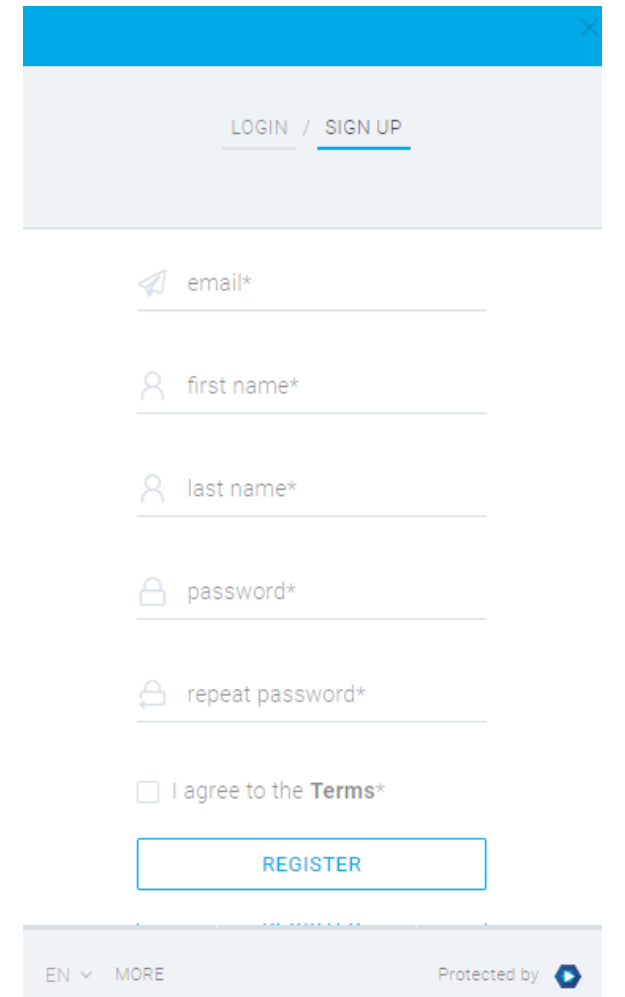

4. Click **SIGN UP**, type the required registration information, click the check box to agree to the Terms, and click **REGISTER**. Choose Your Price screen displays.

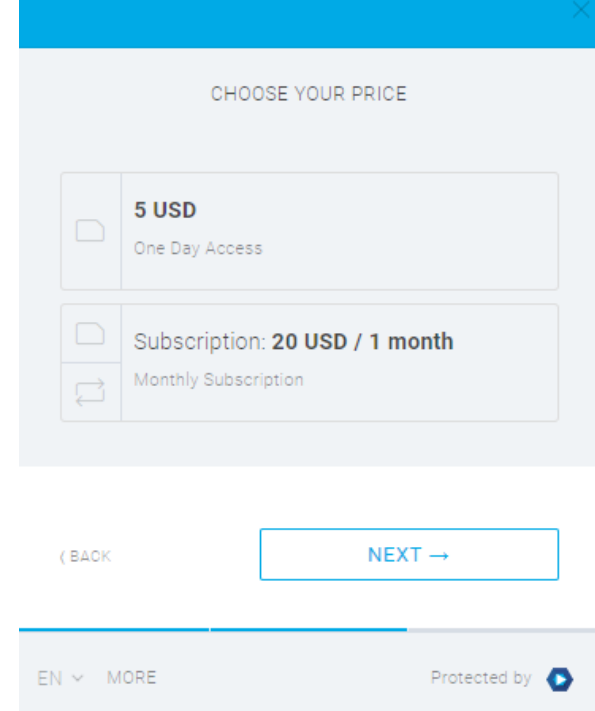

5. Click the check box next to one of the available price options for that asset and click**NEXT**. The Final Payment

Copyright ©️ 2019 Kaltura Inc. All Rights Reserved. Designated trademarks and brands are the property of their respective owners. Use of this document constitutes acceptance of the Kaltura Terms of Use and Privacy Policy.

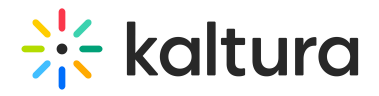

#### screen displays.

Please note that if only one price option is available for the asset, instead of the Choose Your Price screen displaying, you are immediately forwarded to the Final Payment screen.

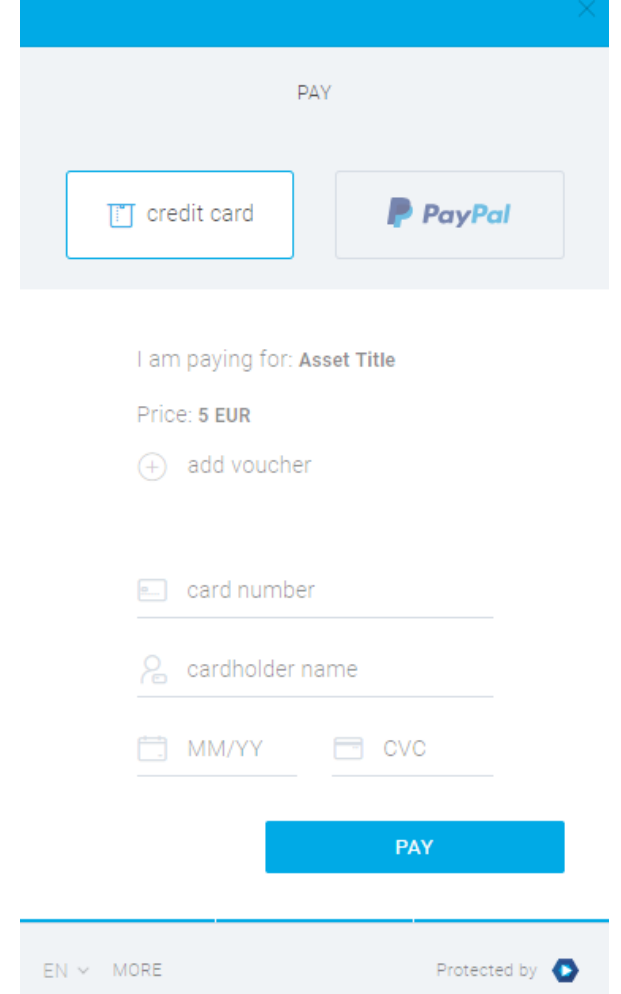

#### 6. Enter your credit card or PayPal information and click**PAY**.

A message displays thanking you for your purchase and providing additional options.

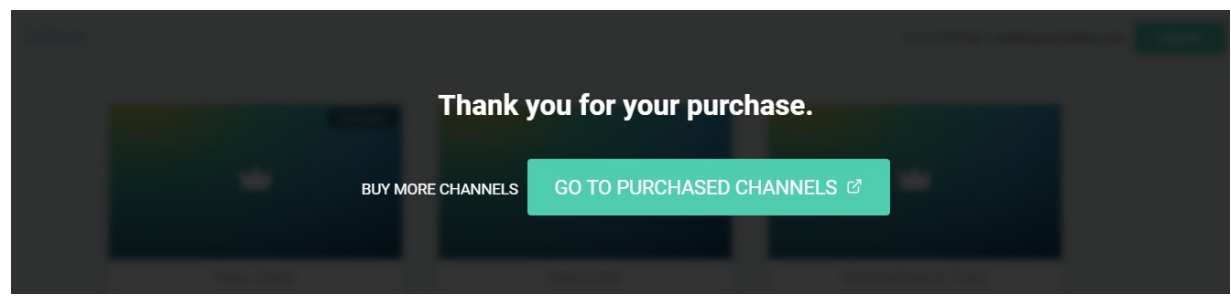

Click **BUY MORE CHANNELS** to remain in the InPlayer app and purchase more channels.

Click **GO TO PURCHASED CHANNELS** to be redirected to MediaSpace. If a referrer URL is collected when the user arrives on the InPlayer page, the user is redirected back to that URL (i.e., a specific channel), otherwise, the user is returned to the MediaSpace home page.

## **To login to a previously purchased channel**

1. Navigate to the tab where you have embedded your assets, click on the asset you purchased, and click**LOGIN**.

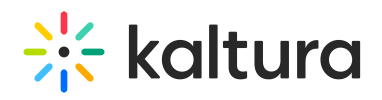

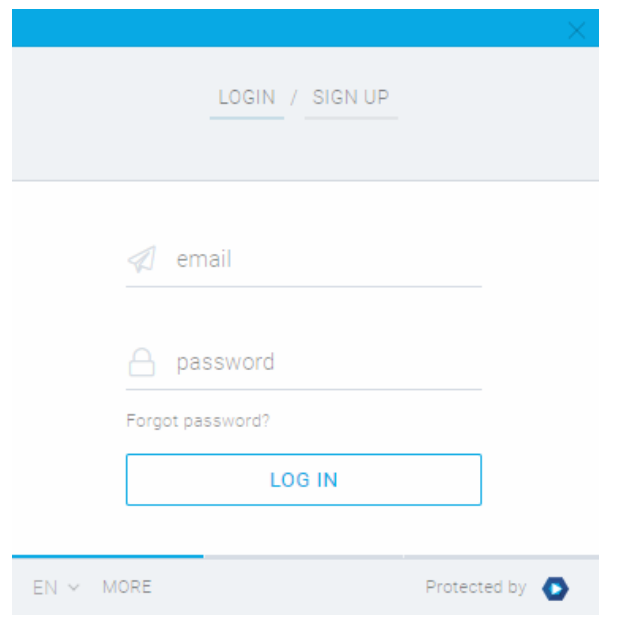

2. Type your email and password, then click **LOG IN**. You are forwarded to your list of purchased channels.

# Buy Videos or Login to a Previously Purchased Video

**NOTE:** The following users are not required to pay in order to watch monetized content: content owners, co-viewers, co-publishers, and co-editors.

 $Q$  SEARCH  $+$  ADDNEW  $\triangleq$  GUEST  $0$ 

# **To buy a video**

 $\equiv$   $\leq$  MediaSpace

1. Navigate to a MediaSpace video that is protected with the InPlayer Paywall.

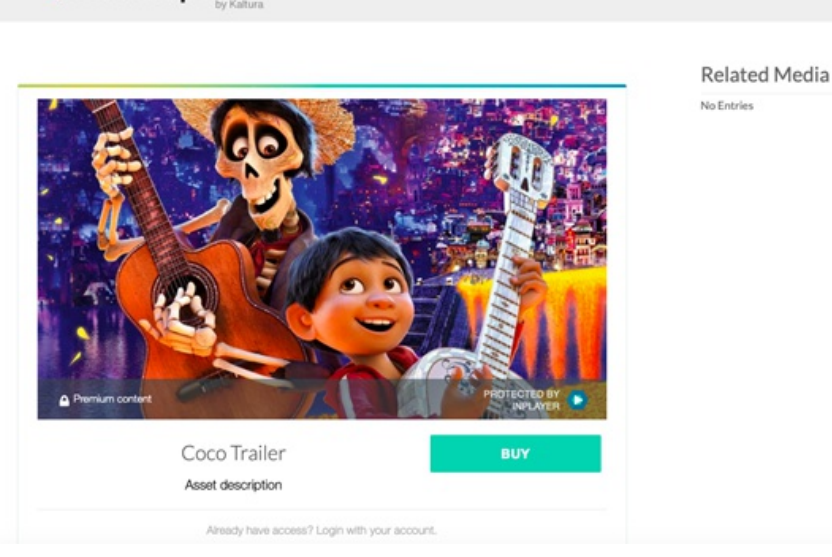

2. Click on the thumbnail. The Paywall displays.

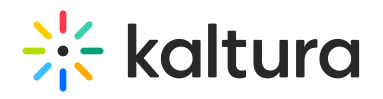

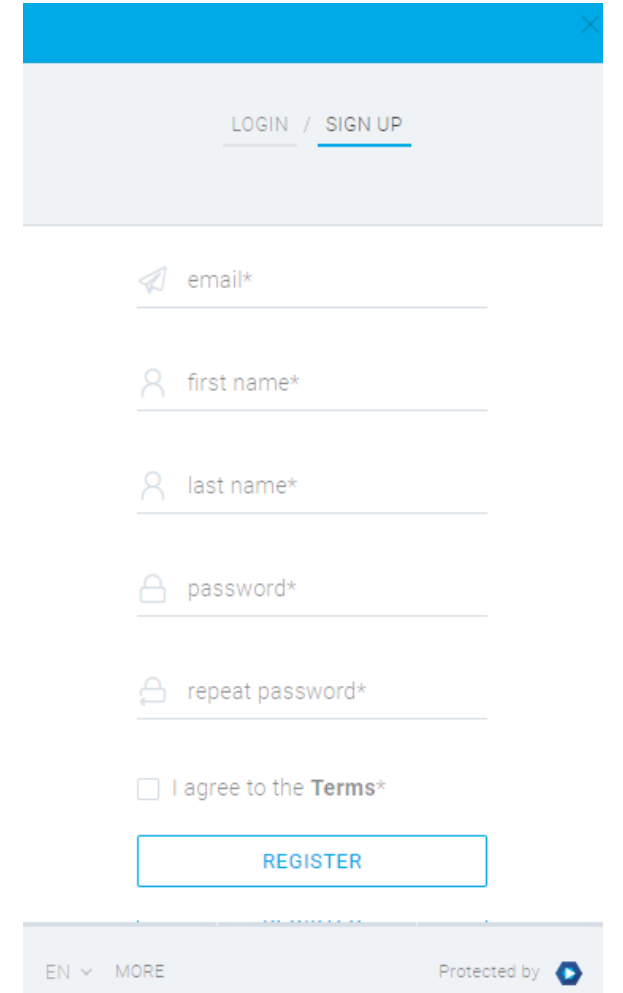

3. Click **SIGN UP**, type the required registration information, click the check box to agree to the Terms, and click **REGISTER**. The Choose Your Price screen displays.

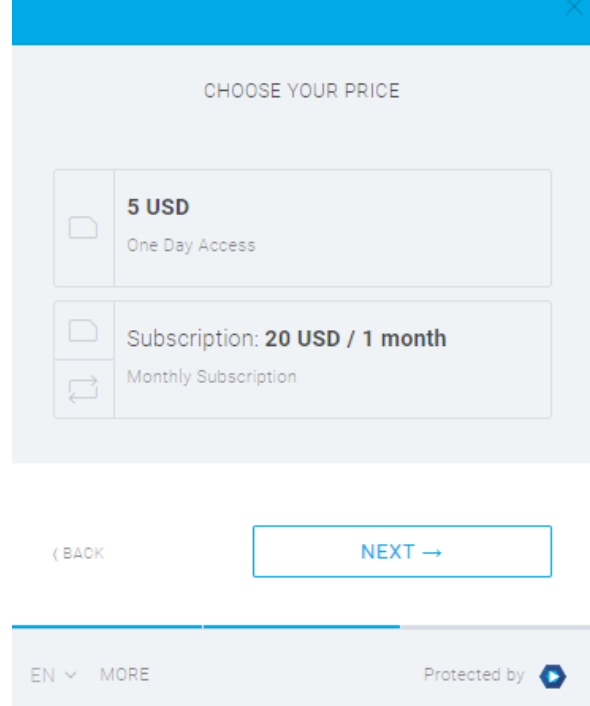

4. Click the check box next to one of the available price options for that asset and click**NEXT**. The Final Payment

Copyright ©️ 2019 Kaltura Inc. All Rights Reserved. Designated trademarks and brands are the property of their respective owners. Use of this document constitutes acceptance of the Kaltura Terms of Use and Privacy Policy.

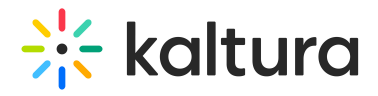

#### screen displays.

Please note that if only one price option is available for the asset, instead of the Choose Your Price screen displaying, you are immediately forwarded to the Final Payment screen.

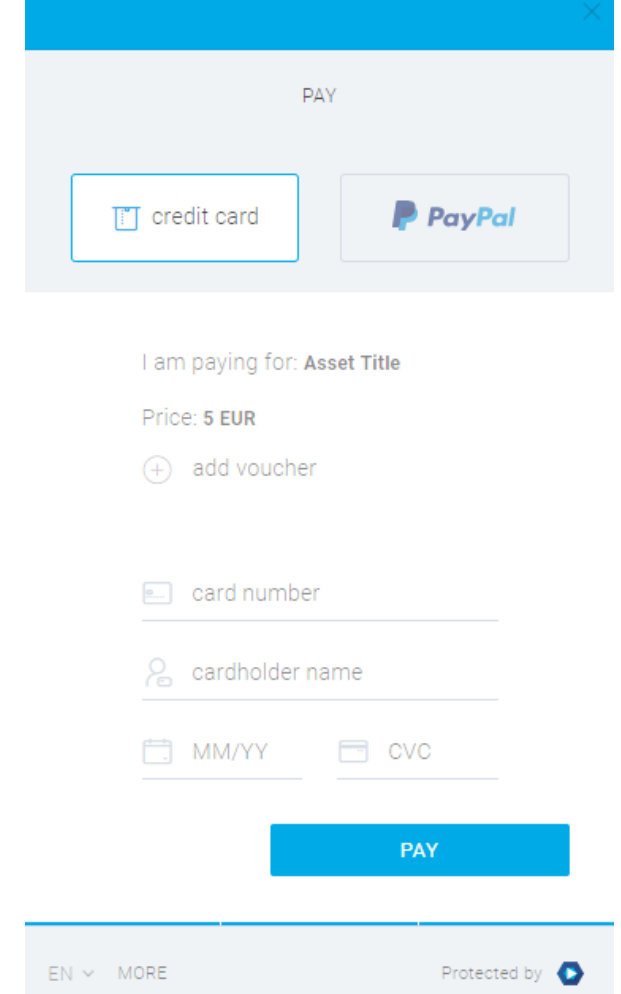

5. Enter your credit card or PayPal information and click**PAY**. Once the transaction is approved, the video is displayed.

## **To login to a previously purchased video**

Navigate to the MediaSpace video that you previously purchased. Your session is valid for 30 days after you purchase the video. If you attempt to access the video while your session is still valid, the video is displayed. If you attempt to access the video after your session has expired, the Login screen displays and you are asked to log in.

## 1. Click **LOGIN**.

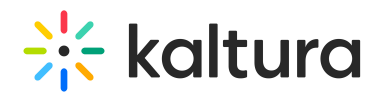

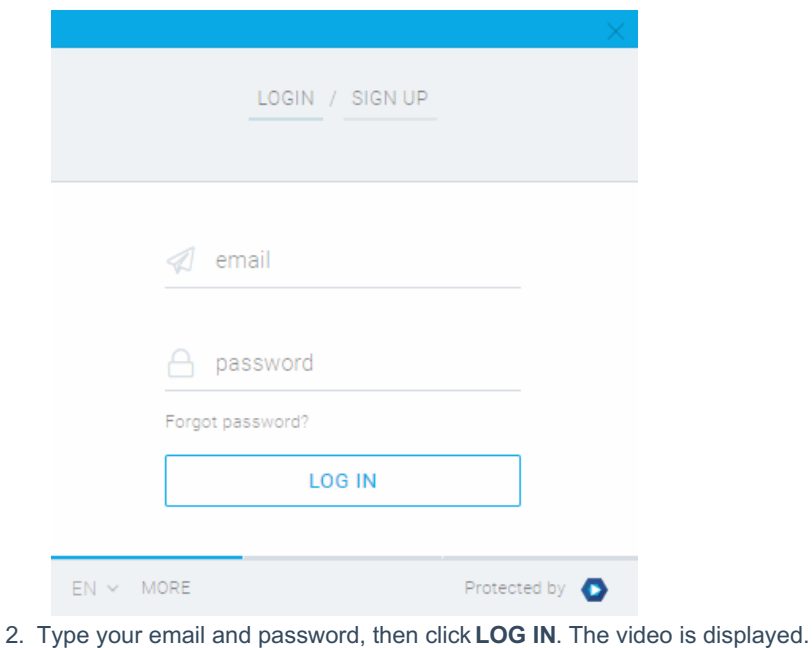